# **EDFL UMPIRES ELECTRONIC PAPERWORK**

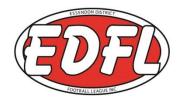

# In a web browser type:

# www.jotform.co/edfl/GMDR

# save this into your favourites which is the EDFL Game Day Match Report

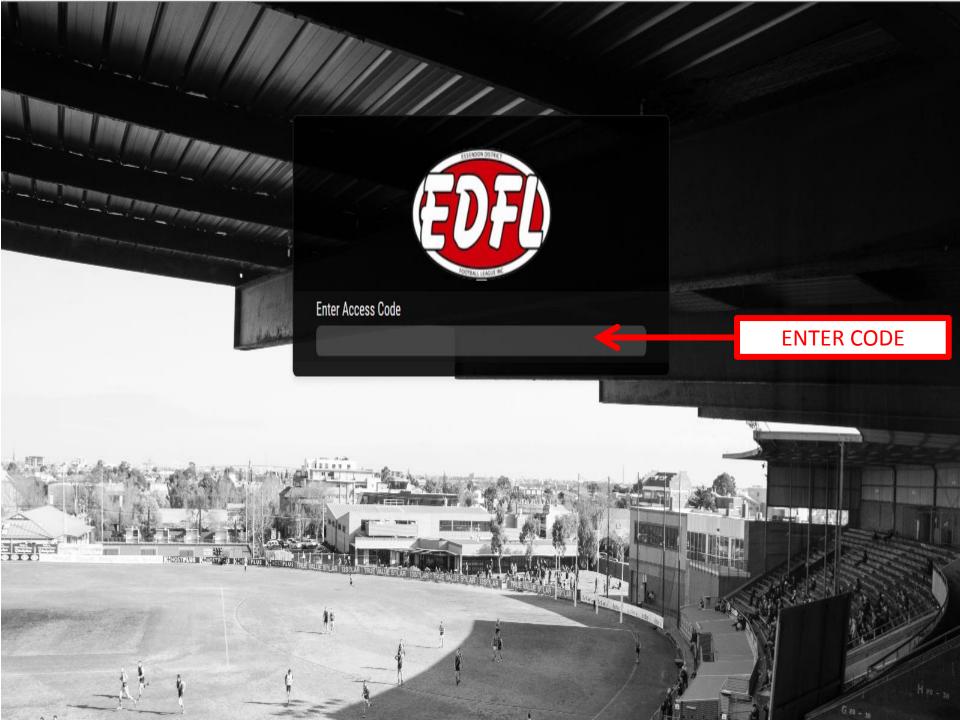

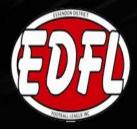

# **UMPIRE'S MATCH DAY REPORTS**

SENIORS

Select the report type below then click "Enter Report"

5

Umpire's Match Report

() NOSTRUU

III

2 2

Umpire's Report Sheet

**Enter Report** 

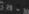

To start your umpire's report, click on "Umpire's Match Report".

Then enter report.

Date is automatically set at the day you are umpiring.

Select the Home Team.

Select the Away Team.

Select which division the teams are in.

Enter the score of Home Team.

Enter the score of Away Team.

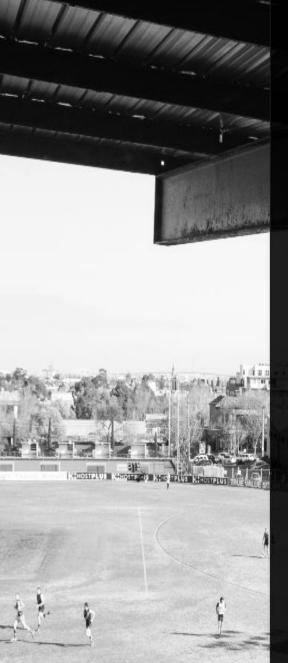

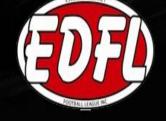

# Umpire's Match Report SENIORS MATCH DETAILS

No

| Match Date | e                     |         | Finals Game |
|------------|-----------------------|---------|-------------|
|            | 9.<br>                |         | O YesO      |
| 19 🗸 Nov   | vember 🔽 201          | 5 🔽 📰   |             |
| Home Tea   | m *                   | Away Te | am 🐮        |
| Please S   | elect 🗸               | Please  | Select 🗸    |
| Division * |                       |         |             |
| Please S   | elec <mark>t</mark> 🔽 |         |             |
| Home Tea   | m Score 👲             |         |             |
| Goals      | Behinds               | Points  |             |
| Enter      | Enter                 | Enter   |             |
| Away Tean  | n Score *             |         |             |
| Goals      | Behinds               | Points  |             |
| Enter      | * Enter               | + Enter |             |

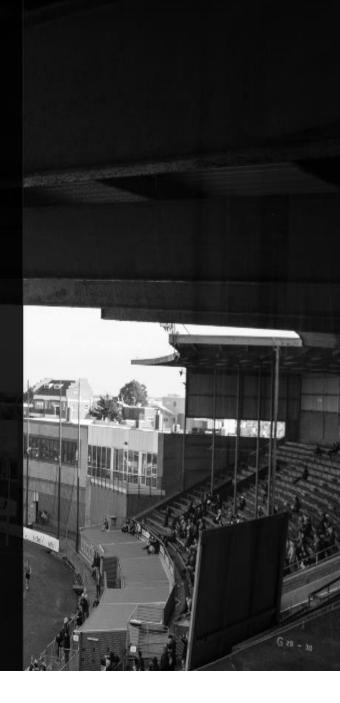

Keep scrolling down for all information that you must enter.

Enter umpires names, (these are drop down boxes) click in the relevant boxes, start entering the person's name and it will appear in the box.

If the umpires name is not in the list you **MUST** type the name in there.

You must click if you have emergency umpires yes or no.

You must click in one of the boxes either yes or no, if you do or do not have reportable offences.

Are there any Reportable Offences? (Selecting 'Yes' opens Umpires Report Sheet after completing and submitting this form)

Then click next

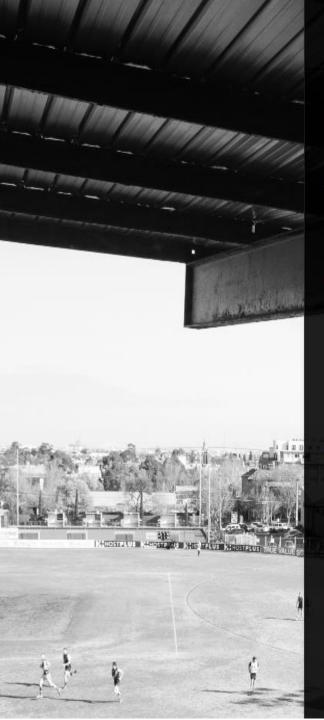

## Umpires

(Identify all umpires present)

If an umpire is not listed, add them in the "Emergency / Not Listed" section below ensuring to choose the appropriate role.

#### Field Umpires \*

Select or start typing name(s)

#### Boundary Umpires

Select or start typing name(s)

#### Goal Umpires

Select or start typing name(s)

Are there any emergency umpires or umpire's not listed? O Yes O No

## **Reportable Offences**

Are there any Reportable Offences? (Selecting 'Yes' opens Umpires Report Sheet after completing and submitting this form) \*

NEXT

O Yes

O No

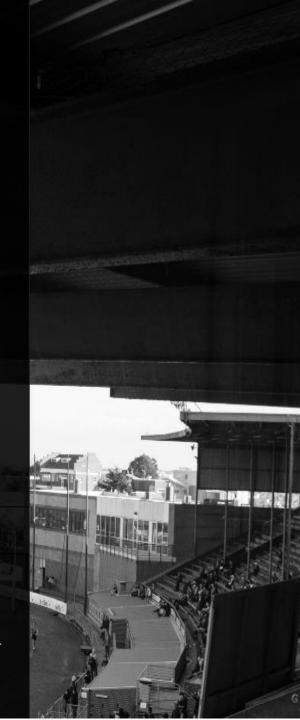

Home and Away Team Details must be completed before clicking "Next" and progressing to Best and Fairest Votes.

> You click on the Open/Close Home Team Details or Open/Close Away Team Details.

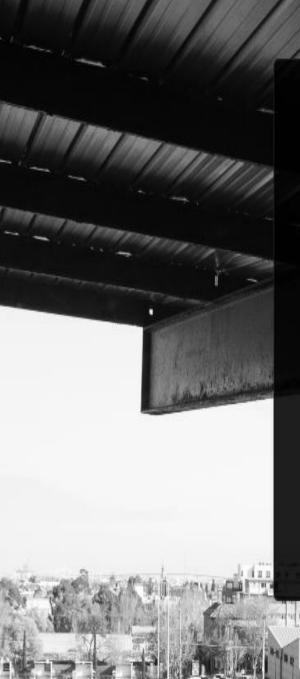

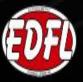

Home and Away Team Details must be completed before clicking "Next" and progressing to Best and Fairest Votes.

Open/Close Home Team Details

Open/Close Away Team Details

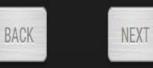

After you select the box of Home or Away team.

This section is where you enter any fines.

Click which box you require yes or no.

If you select yes, this will drop down the box with all the fines you require.

You proceed to click the box appropriate of fine/s, also any comments relating to the fine/s.

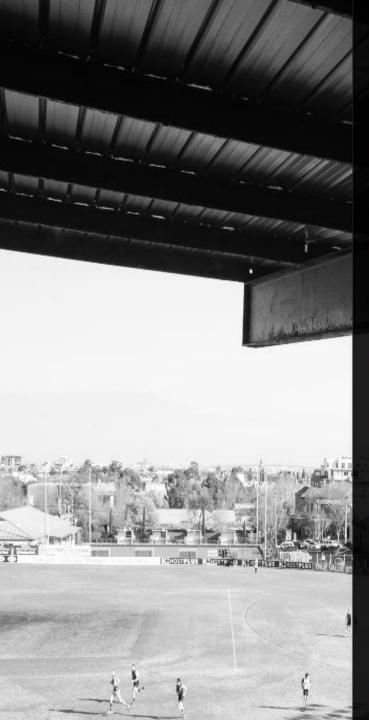

# **Away Team Penalties**

Are there any Away Team Penalties? \*

LATE START PENALTIES

Late Start up to 5 mins O \$20

Late Quarter Time
O \$20

Late Half Time O \$30

Late Three Quarter Time O \$40

INCORRECT DRESS

Goal Umpire

O \$20

Boundary Umpire O \$20

Player (Give details in comments below) O \$20

Runner O \$20

Umpire Escort

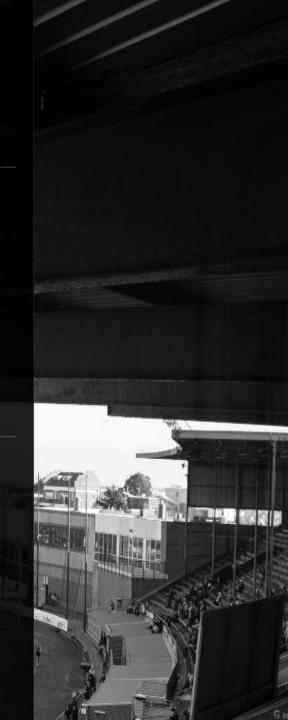

You must select yes or no if there are any yellow cards

If yes, you enter the players name and number Exactly as it is on the team sheet.

It is **compulsory** to type in the Team Representatives name.

Was the Team Representative present to sign?

Click yes or no, if yes you ask the person to sign their name, with finger or mouse in box above.

Then click next.

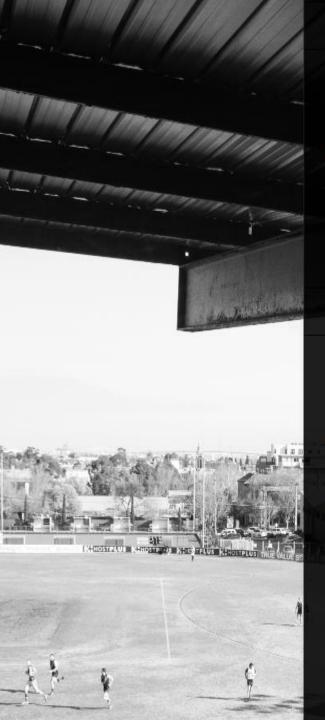

### **Yellow Cards**

Are there any Away Team Yellow Cards? \*

#### YELLOW CARDS - AWAY TEAM

Type Player Name Type Player Number

### **Team Acknowledgement**

Away Team Representative **\*** Type name here Was Away Team Representative present to sign? O Yes O No

Away Team Signature

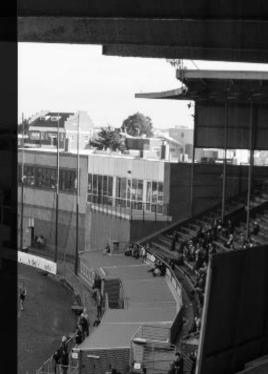

This is where you give your votes for the best players for the game.

You type in the name of the player/s **Exactly as on the team sheet.** 

Select the club, type in the player's name and number.

You give the 3, 2,1 votes.

When you have completed all your votes you click submit match report.

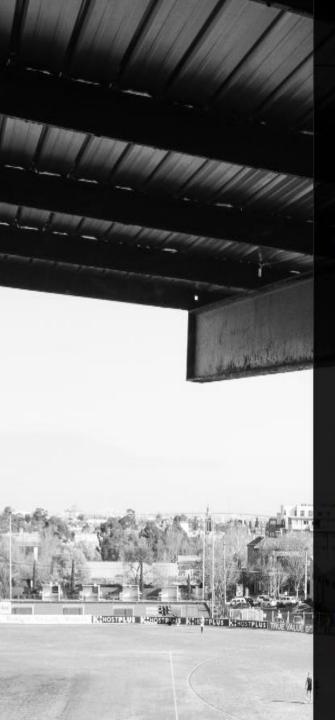

#### **Best & Fairest Votes** 3 Votes Club \*\*\* Select Club V Player Name (3 Votes) Player No. FirstName LastName 3 Votes Club, Player No (Summary) 2 Votes Club \*\*\* Select Club V Player Name (2 Votes) Player No. FirstName LastName 2 Votes Club, Player No (Summary) 1 Vote Club tot Select Club V Player Name (1 Vote) Player No. FirstName LastName

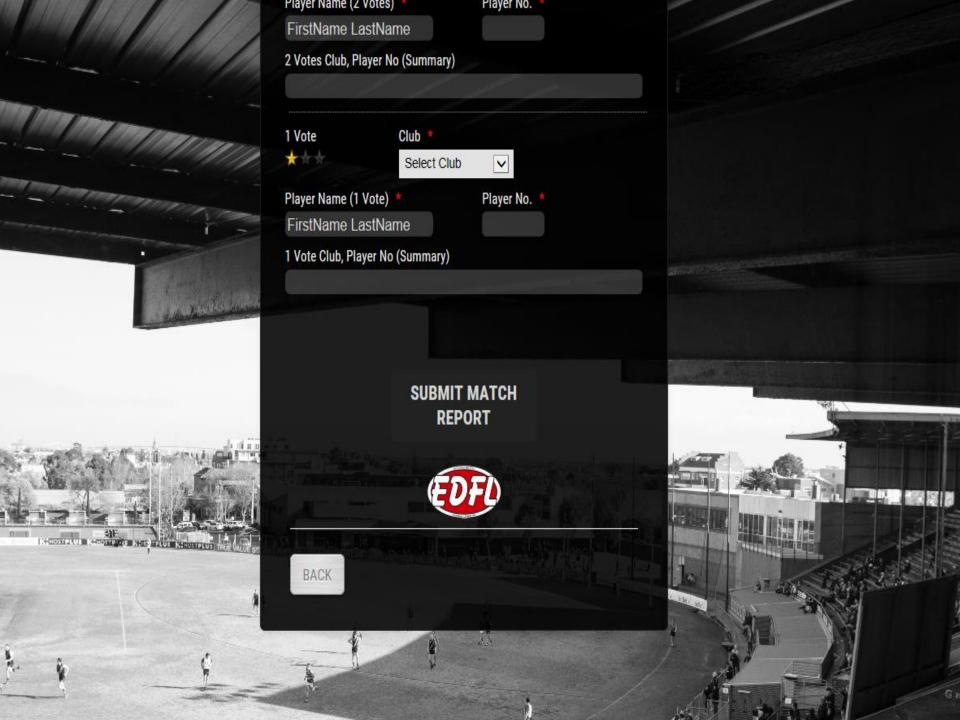

If an umpire needs to report a player/official he enters all information into the system.

This information is immediately emailed to Rowan, Ken and Stephanie Zerowsky of EDFL Football Operations.

Ken will send a copy of the report by email to the reporting umpire for his reference, once you submit a reportable offence it is also emailed to the clubs.